**Step 1**: Go to [www.sgilongbeach.com](http://www.sgilongbeach.com/) – From the menu, select **CALENDAR** or **LBBC Room Reservation Calendar** (both links will go to the same page)

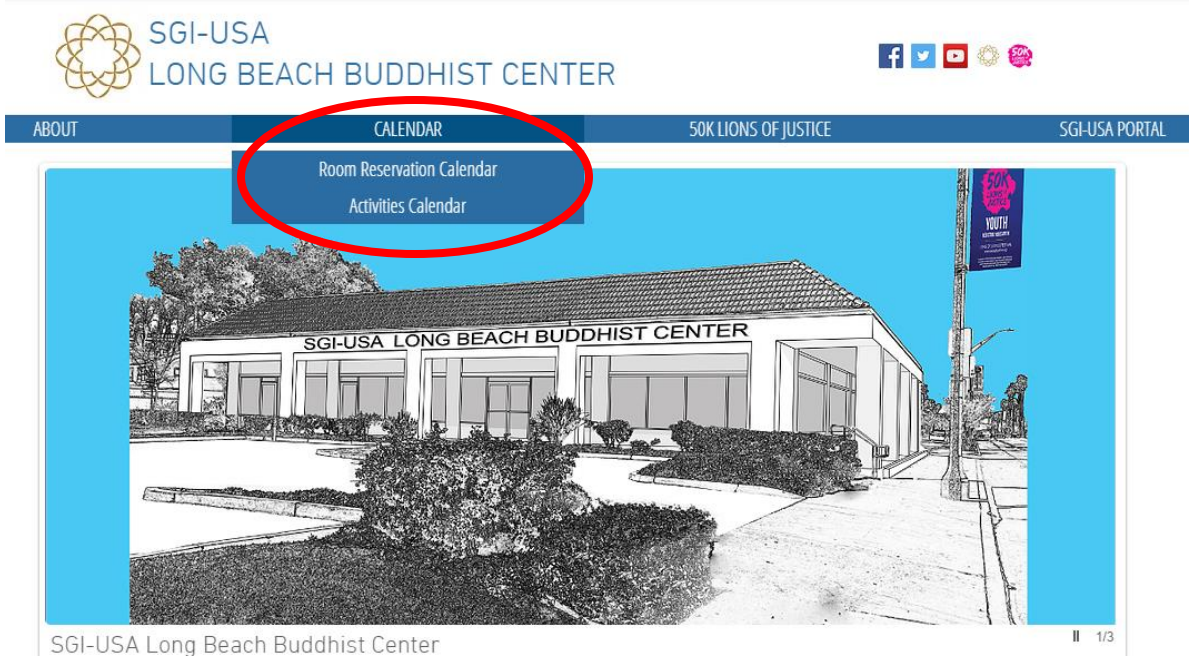

**Step 2**: Check to see if the room is available during your preferred date and time. Room reservations will be honored on a first come, first serve basis. When you're ready to reserve your room, click "**Request a Room Reservation**"

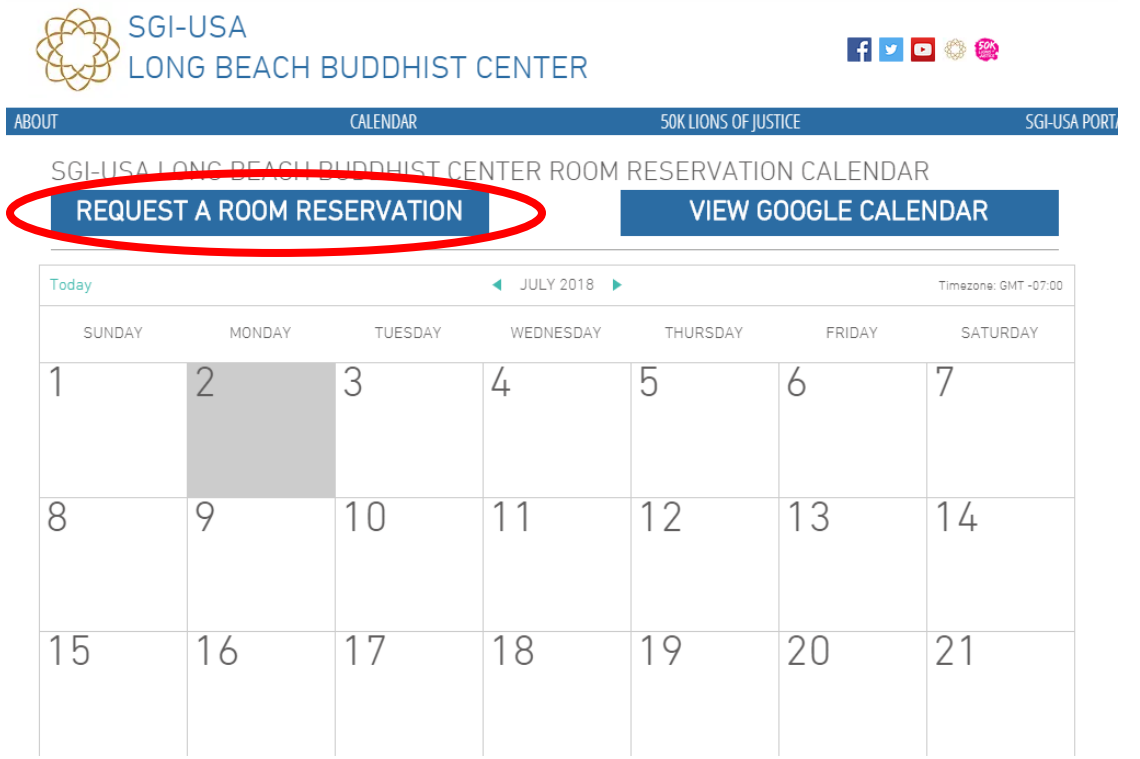

**Step 3**: The link will open to a new window. Fill out the SGI-USA Long Beach Room Reservation Calendar google form with the event details.

Notes:

- 1) **Event Title** The format should be "Name of Meeting (Room)". For example, LB Region Intro to Buddhism Meeting (Main)
	- **a.** Please follow the format. The Event Title is what shows on the calendar. The event title should include the name of the meeting and room in parentheses.
	- **b.** Name of the meeting should include the name of organization distinguish which district or chapter is hosting the meeting. For example, "Atlantic District Meeting (A) instead of just District Meeting"
- 2) **Event Description** This is optional. This description will show on the calendar if a viewer clicks the event.
- 3) **Event Start Date and Time:** Enter the exact day and time of your room request
	- a. **Note –** If this is a recurring request, then only enter the date and time of the FIRST meeting date and enter the recurrence request in the notes. We will manually edit the dates based on your requested dates. It's important to follow this step in order for the
- 4) **Event End Date and Time:** Enter the exact day and time of your room request. If your event is on the same day, you will need to enter the date again. This enables the request to be automatically entered in the calendar
- 5) **Room:** Select the room from the dropdown menu.

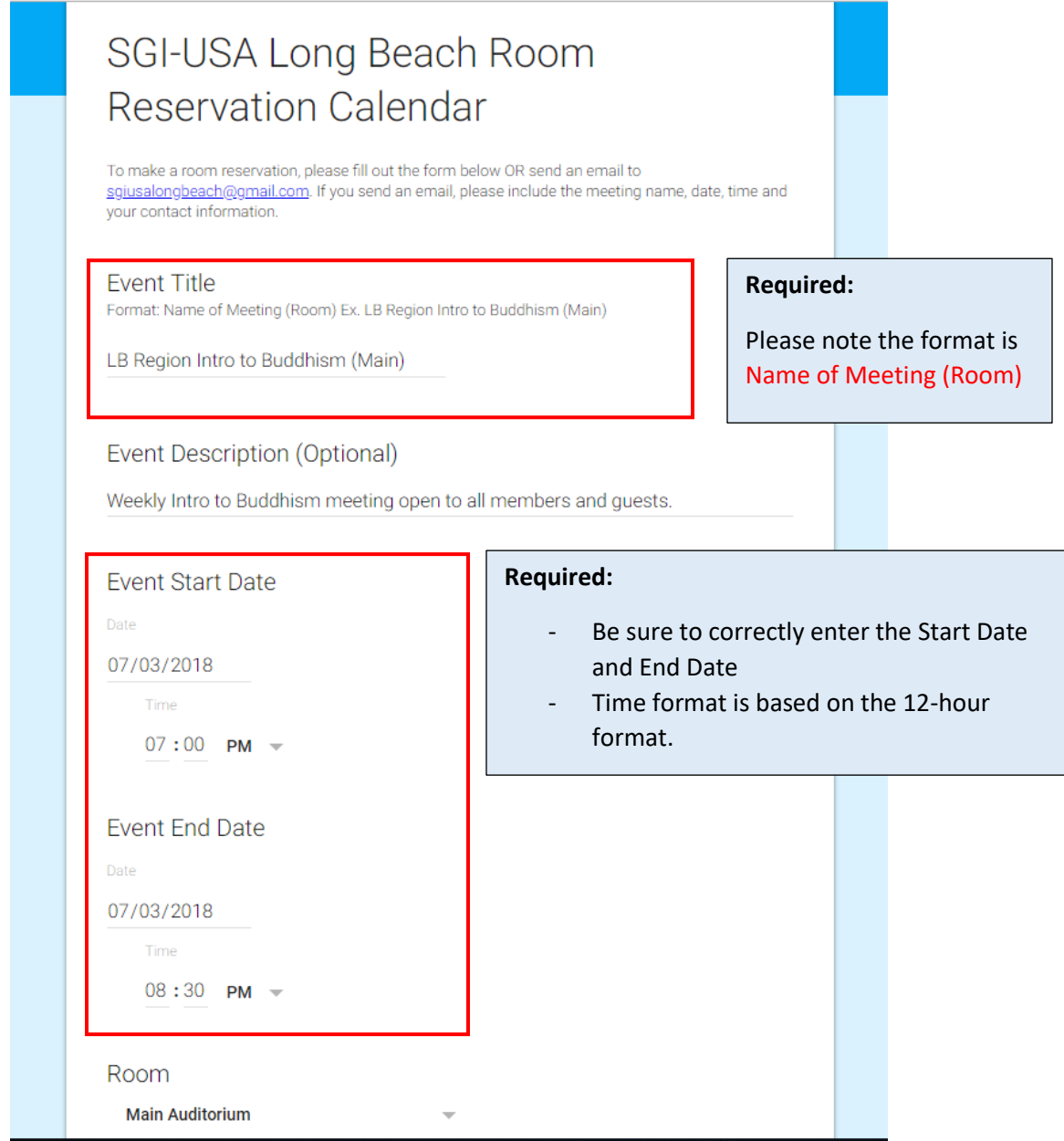

- 6) Name, Phone Number, Email, Level of Activity If we have any questions regarding the room reservation, we will contact you
	- a. If there is a schedule conflict, you will be contacted by e-mail. Your reservation will not be honored until a response is received back from you.
- 7) If this meeting is a recurring meeting request, please emai[l sgiusalongbeach@gmail.com](mailto:sgiusalongbeach@gmail.com) or indicate it in the notes.

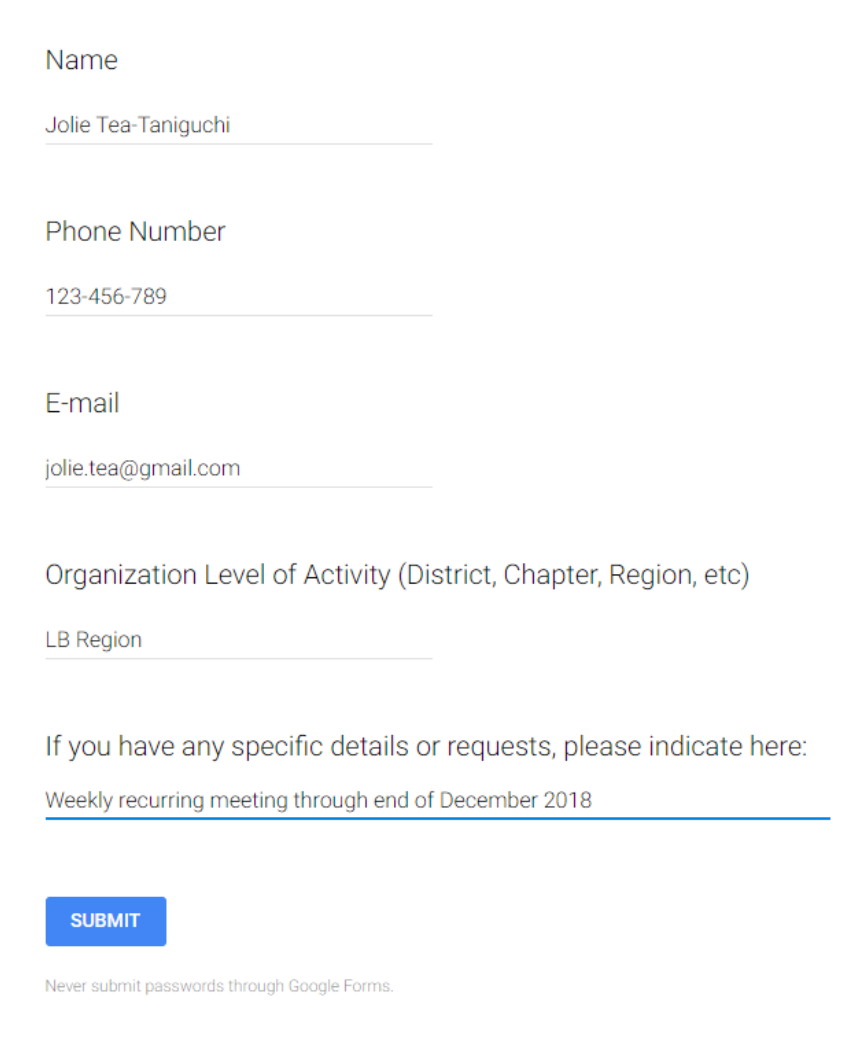

8) After clicking "Submit", you should see the following confirmation message:

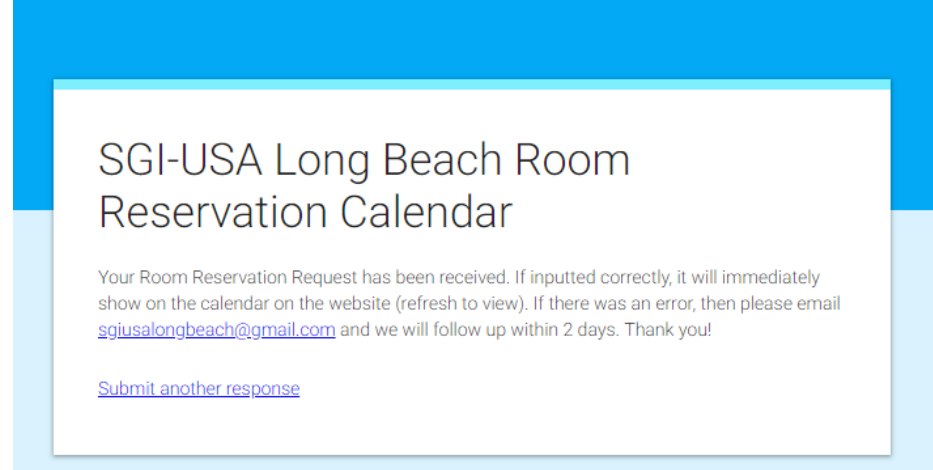

**Step 4**: Go back to the Room Reservation Calendar page and hit refresh on your browser. If you entered the event details correctly, the event should automatically show up on the calendar. If your event is not on the calendar, please email [sgiusalongbeach@gmail.com](mailto:sgiusalongbeach@gmail.com)

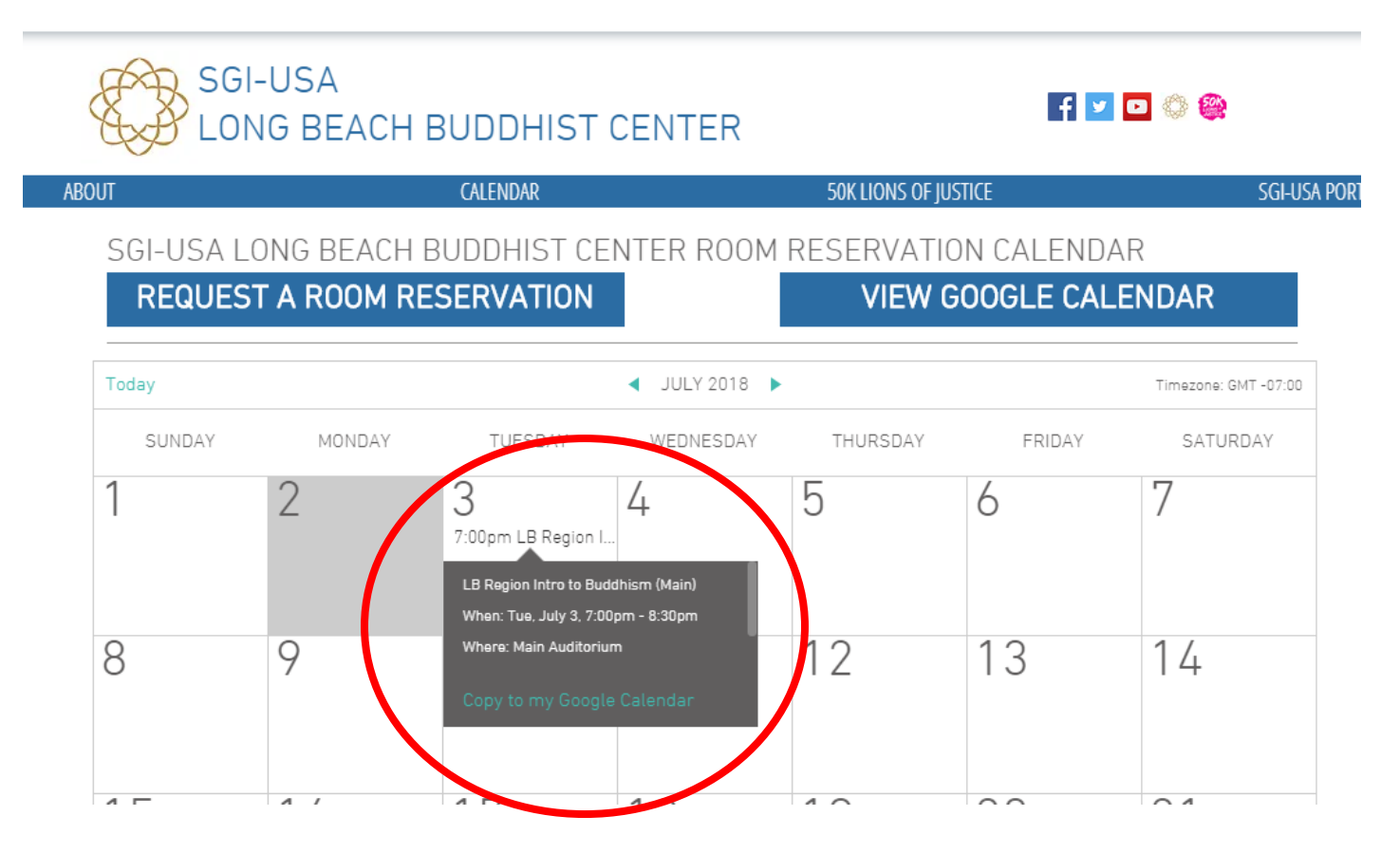

## **If you would like to submit multiple or recurring meeting dates, it's preferred that you send an email with the following info:**

Name of Meeting:

Dates:

Times:

Meeting Room:

Frequency: